# Cisco Webex Share 빠른 참조 가이드

Cisco Webex Share 는 모든 HDMI 디스플레이에서 로컬 미팅을 위한 고품질의 케이블 없는 콘텐츠 공유 기능을 제공합니다. 또한 모든 디스플레이를 Webex 무선 프레젠테이션 화면으로 변환합니다. 노트북 컴퓨터 또는 모바일 기기에서 실행되는 Cisco Webex Teams 또는 Webex Meetings 를 사용하여 사용자는 물리적인 룸에서 로컬로 콘텐츠를 공유할 수 있으므로 노트북 컴퓨터 주변으로 모여들 필요가 없습니다. Webex 를 사용하면 Cisco Webex 미팅에서 원격으로 공유하는 사용자의 화면에 콘텐츠를 표시할 수도 있습니다. 기타 Webex Share 기능:

- Webex 미팅 외부에서 무선으로 로컬 콘텐츠 공유
- 일정 통합
- 프록시미티 페어링
- 프레즌스 감지

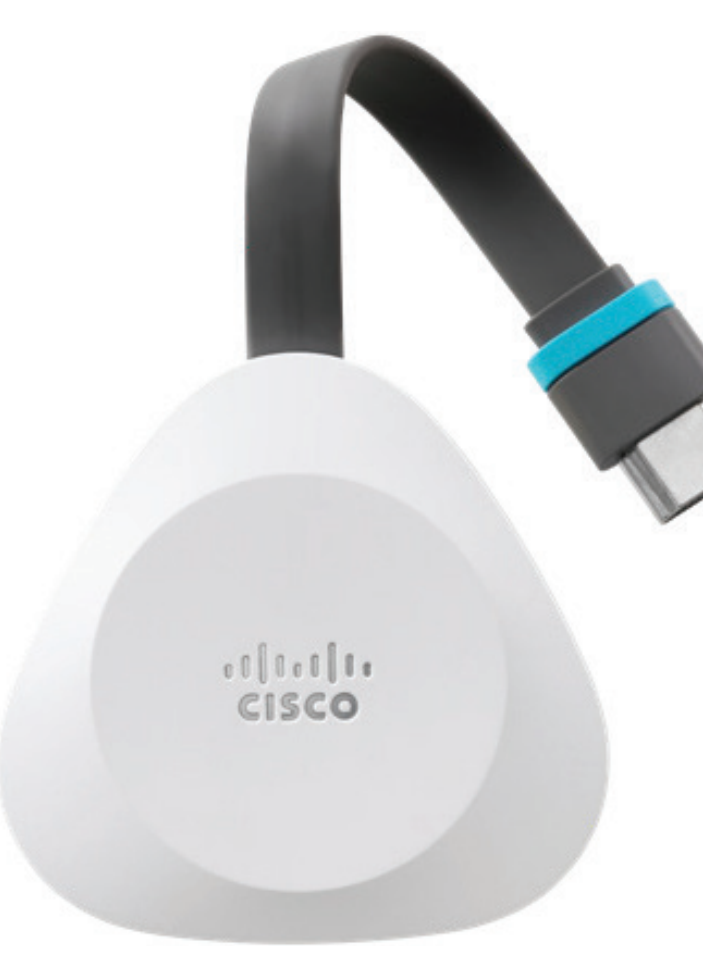

#### Webex Share 시작하기

1. TV 또는 모니터의 HDMI 입력에 Webex Share 를 연결합니다 .

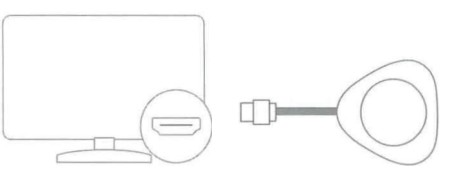

- 2. Webex Share 를 전원 공급 장치에 연결합니다. 다음 옵션 중 하나를 선택합니다 .
	- **•** Wi-Fi
	- **•** PoE(Power over Ethernet)
	- **•** AC + 이더넷
- 3. TV 또는 모니터에서 Webex Share 가 연결된 HDMI 입력을 선택합니다 .
- 4. TV 또는 모니터의 지침을 따릅니다 .
- 5. 옵션: 화면을 무선으로 공유하려면 https://webex.com/downloads에서 Cisco Webex Teams 를 다운로드합니다 .

자세한 내용을 보려면 다음 웹 사이트를 방문하십시오 . https://help.webex.com

# Cisco Webex Share 빠른 참조 가이드

#### Wi-Fi 연결로 Cisco Webex Share 설정

18W 벽면 전원 어댑터가 USB-C 케이블을 통해 Webex Share에 연결됩니다.

1. Webex Share를 꽂습니다. 여기에 표시된 전원 어댑터를 사용합니다.

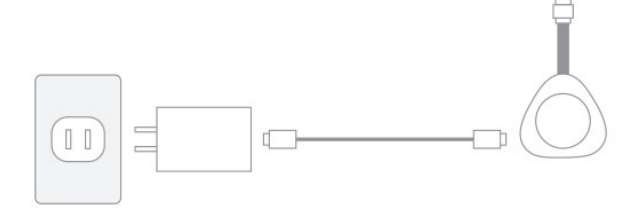

- 2. 컴퓨터 또는 모바일 기기 브라우저를 사용하여 지정된 SSID에 연결합니다. 메시지가 표시되면 Wi-Fi 인증서를 입력합니다. TV 또는 모니터에 표시되는 Wi-Fi 네트워크가 보이지 않으면 Wi-Fi 네트워크 목록을 새로 고칩니다.
	- 1. **네트워크** > **Wi-Fi**를 클릭합니다.
	- 2. 조직의 네트워크를 선택합니다.
	- 3. 자격 증명을 입력합니다.

4. **참가**를 클릭합니다.

- 3. 웹 브라우저(컴퓨터 또는 모바일 기기 사용)에서 장치 페이지에 액세스하기 위한 Webex Share IP 주소를 입력합니다.
- 4. 웹 브라우저에서 웹 페이지에 대한 보안 예외를 추가하고 확인합니다.
- 5. 웹 브라우저에서 **설정**을 클릭합니다.
- 6. **활성화 코드 입력**을 클릭하여 활성화 코드를 입력합니다.
- 7. 설치를 완료하려면 웹 브라우저에서 나머지 지침을 수행합니다.

## 이더넷 또는 POE(Power over Ethernet) 연결을 사용하여 Cisco Webex Share 설정

이더넷 보드가 포함된 18W 벽면 전원 어댑터는 유선 연결을 제공합니다. 전원 어댑터를 벽면 콘센트에 꽂으면 RJ45 케이블을 통해 벽면 이더넷 포트 및 USB-C 케이블을 통해 Webex Share에 연결됩니다.

1. 장치를 연결합니다. 여기에 표시된 이더넷 어댑터 중 하나를 사용합니다.

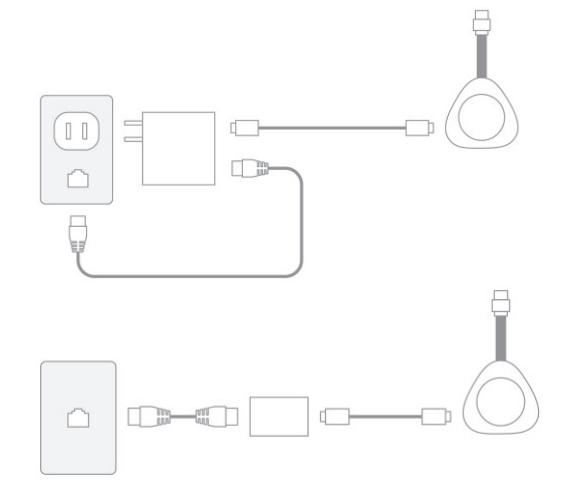

- 2. 웹 브라우저(컴퓨터 또는 모바일 기기 사용) 에서 장치 페이지에 액세스하기 위한 IP 주소를 입력합니다.
- 3. 웹 브라우저에서 웹 페이지에 대한 보안 예외를 추가하고 확인합니다.
- 4. 웹 브라우저에서 **설정**을 클릭합니다.
- 5. **활성화 코드 입력**을 클릭하여 활성화 코드를 입력합니다.
- 6. 설치를 완료하려면 웹 브라우저에서 나머지 지침을 수행합니다.

# 활성화 코드 생성

Cisco Webex에 추가된 장치는 당사가 제공하는 코드를 사용하여 활성화해야 합니다. 장치를 활성화하기 전에 다른 작업으로 이동하는 경우 언제든지 새 코드를 생성할 수 있습니다.

- 1. https://admin.webex.com의 고객 보기에서 **위치** 또는 **사용자**로 이동합니다.
- 2. 활성화 코드를 생성할 사용자 또는 위치를 선택합니다.
- 3. **장치 추가**를 선택합니다. QR 코드 및 16자리 활성화 코드가 제공됩니다. 활성화 코드는 7일 후 만료됩니다.
- 4. 활성화 코드를 입력하거나 장치에서 QR 코드를 스캔합니다. 또한 장치를 활성화할 수 있도록 장치에 할당된 사용자 또는 조직의 다른 사용자에게 활성화 코드를 전자 메일로 보낼 수도 있습니다.

## Wi-Fi 작동 주파수

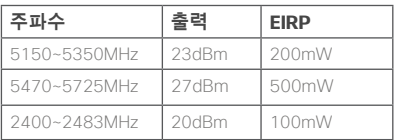

이 장비의 작동은 다음 조건을 충족합니다. (1)이 장비 또는 장치는 유해한 간섭을 일으키지 않으며 (2) 이 장비 또는 장치는 원하지 않는 작동을 일으킬 수 있는 간섭을 포함하여 어떤 간섭도 수용해야 합니다.

Taiwan . NCC Warning message in Chinase 。<br>- 經則式認證合格之低功率射頻電機,非經許可,公司、商號或使用者均不得擅自變更頻率、加大功<br>- 率或變更原設計之特性及功能。低功率射頻電機之使用不得影響飛航安全及干擾合法通信;經發夷 有干燥和象膜、瘦立即停用、並改善至無干擾時方得繼續使用、前項合法通信、指传雷信法即定 日Ⅰ该元率21、应立平日用,亚式日上至11家2万计编码12元。同2式日出通出,国民电日出源定<br>第之無線雷通信,低功率射頻雷機須及受合法通信成工掌,科學及醫療用雷波輻射性雷機設備之

nterprise, or user is not allowed to change requency, enhance transmitting power or alter original characteristic as well as performance to a red low power radio-frequency devices. The low power radio-frequency devices shall no ence aircraft security and inte ions: If found, the user shall cease open The said legal communications means radi communications is operated in compliance with the requency devices must be susceptible with the interpications or ISM radio ways radiated device

Cisco 및 Cisco 로고는 미국 및 기타 국가에서 Cisco 및/또는 해당 계열사의 상표 또는 등록 상표입니다. Cisco 등록 상표를 목록을 보려면 URL: www.cisco.com/go/trademarks를 참조하십시오. 언급된 타사 상표는 해당 소유권자의 재산입니다. 파트너라는 용어의 사용이 Cisco와 다른 업체 사이의 제휴 관계를 의미하는 것은 아닙니다. (1110R)